# IN CASE OF A PROBLEM List of Access Points

#### If you see this page during the step 2-C

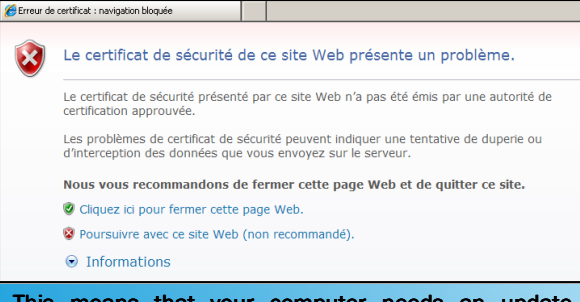

This means that your computer needs an update. To remedy to this, go to the Microsoft website http://windowsupdate.microsoft.com

You can still log in by clicking on the non-recommended link

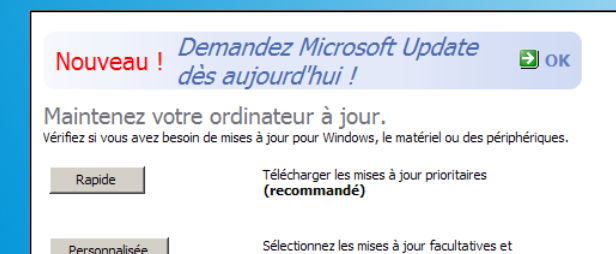

In this section there are optional

Personnalisée

#### updates, install the update KB931125

V El Mise à jour des certificats racine [novembre 2009] (KB931125) Taille du téléchargement : 316 Ko, inférieur à 1 minute Cet élément remplace la liste des certificats racine de votre ordin Certificate Program). L'ajout de certificats racine supplémentaires plus grand nombre d'applications de navigation sécurisée sur le W terminée, vous serez peut-être amené à redémarrer l'ordinateur.

prioritaires pour Windows et d'autres programmes.

Once the update is installed, repeat step 2-C

**Brownsburg-Chatham** 300, rue Hôtel de Ville Brownsburg-Chatham, Québec

**Harrington**  2811, route 327 Harrington, Québec

**Mille-Isles**  1262, chemin Mille-Isles Mille-Isles, Québec

**Wentworth**  114, chemin Louisa Wentworth, Québec

**MRC d'Argenteuil** 430, rue Grace Lachute, Québec

**Gore**  9, chemin Cambria Gore, Québec

**Gare de Lachute**  530, rue berry Lachute, Québec

**Grenville Village** 21, rue Tri-Jean Grenville, Québec

**Saint-André-d'Argenteuil**  10, rue de la Mairie St-André-d'Argenteuil, Québec

> **Grenville-sur-la-Rouge**  40, rue Maple Grenville, Québec

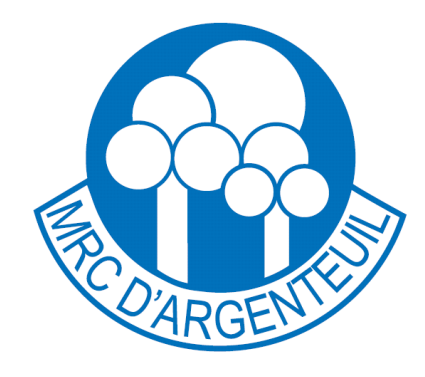

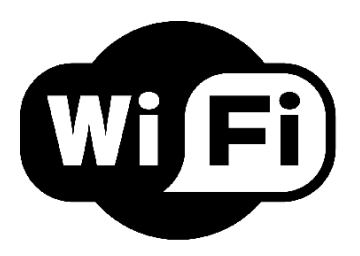

# **ACCESS TO WIRELESS INTERNET**

Use of this service is provided without warranty of operation and without IT support. The user is responsible for the proper fonctioning of the computer and all the necessary updates.

Access points are install to be use from the parking lot around the access point.

Use of this system: The user releases the Municipality and the MRC of all responsibilities and assumes all risks that may involve the use of this wireless network.

# **HOW TO CONNECT TO THE** WIRELESS NETWORK

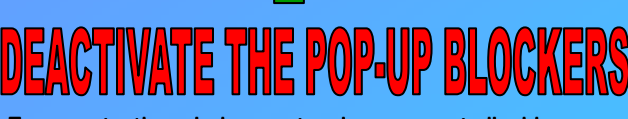

To operate the wireless network, you must disable any pop-up blocker. The pop-up blockers prevent the login page to be displayed correctly.

#### To deactivate the pop-up blocker

on Internet Explorer 8

- A. Go to the tools menu
- B. Go to pop-up blocker
- C. Deactivate the publicity pop up blocker

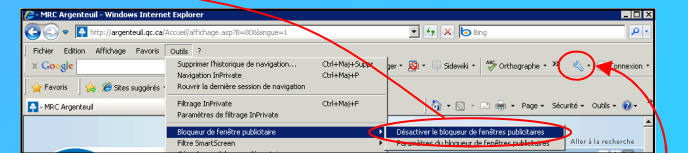

### To disable the pop-up blocker on

the Google Toolbar

l, త

- A. Press the configuration button
- B. Go to the TOOLS section
- C. Uncheck the POP-UP BLOCKING

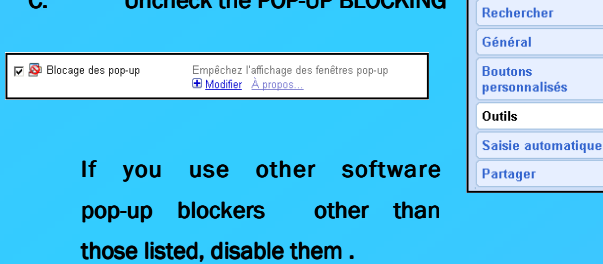

### **WIRELESS CONNECTION TO THE INTERNET**

1. A. Click Start, Connection then Wireless Network Connection

Assistant Transfert de **C**<sub>S</sub> Connexions 3G Connection n réseau sans fi Imprimantes et télécopieurs HyperTerminal Afficher toutes les connexions Aide et support Rechercher Exécuter.. Tous les programmes > P Fermer la session 10 Arrêter Démarrer **B** 

#### B. Connect to the Wireless network

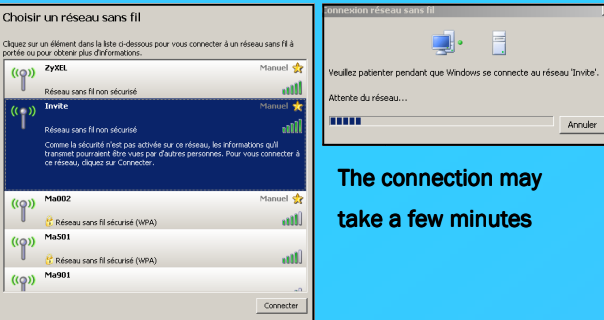

#### C. Once connected, open Internet Explorer

Submit

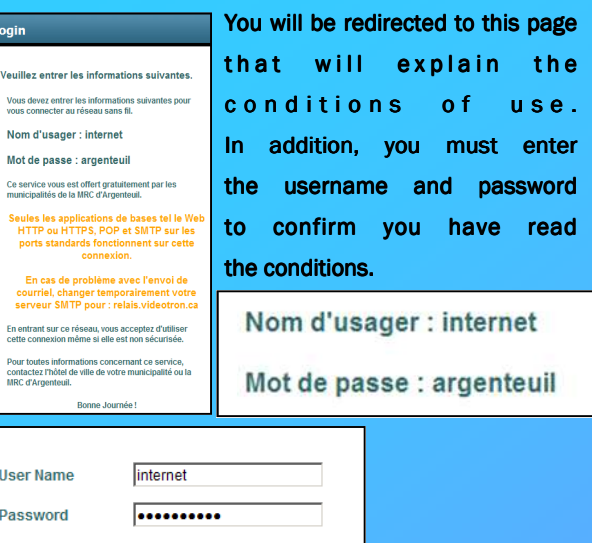

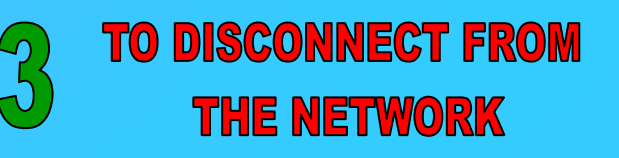

A. Click Start, Connections, then Click Wireless **Network Connection** 

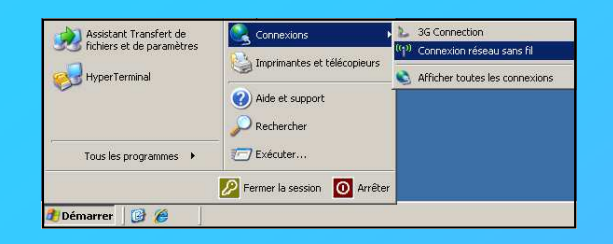

**B.** Click on the Network **INVIT**  $\acute{\mathbf{E}}$  and then disconnect disconnect disconnect

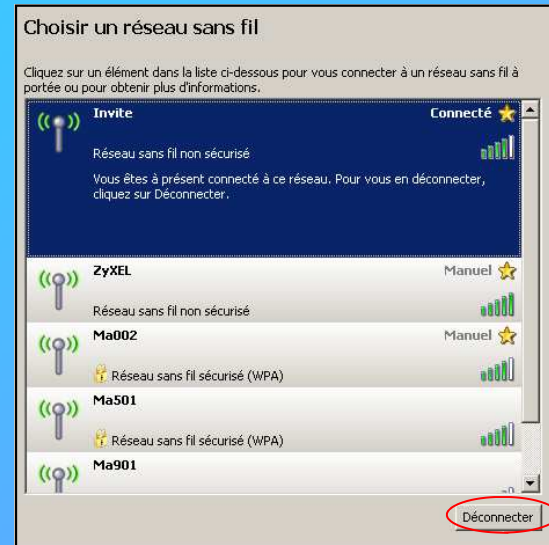